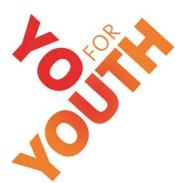

## July 20, 2011

#### **User Guide to You for Youth**

http://y4y.ed.gov

If you work in a 21st Century Community Learning Center (21st CCLC) program and want to improve your practice, the You for Youth website is a great place to begin. It features

- Online professional development courses, available 24 hours a day, 7 days a week;
- Webinars on course topics that fit your schedule;
- A library full of resources, video case examples, project ideas and links to other important websites;
- Coaching modules, templates and tools that you can customize to fit your local needs; and
- Opportunities to exchange ideas and insights with others in your field.

Each You for Youth course is a 30- to 60-minute learning experience that includes videos, activities and reflections. It is accompanied by a library with resources and a coaching module that provides additional instruction on implementation and staff training. Users can visit The Exchange and connect with their colleagues through discussion forums, webinars and resource sharing.

The You for Youth website was developed by the U.S. Department of Education. All materials, courses and resources on the site are

- Available at no cost; and
- Useful for afterschool and other out-of-school time program personnel as well as 21st CCLC staff.

This guide explains how to access and use the main features of the You for Youth website.

# **Contents**

| Minimum System Requirements for the You for Youth Website         | 4  |
|-------------------------------------------------------------------|----|
| You for Youth Home Page                                           | 5  |
| Sign In / Join Us and Search                                      | 6  |
| Sign In / Join Us and Search<br>Primary Navigation Bar            | 7  |
| Bottom Navigation Bar                                             | 9  |
| About 21st Century Community Learning Centers Page                | 10 |
| Upcoming Webinars                                                 | 11 |
| You for Youth Courses Home Page<br>Specific You for Youth Courses | 12 |
| Specific You for Youth Courses                                    | 13 |
| You for Youth Course Content Pages                                |    |
| Videos                                                            | 15 |
| Course Diagrams                                                   | 16 |
| Learn More Library                                                | 18 |
| The Coaching Module                                               | 20 |
| Resources & Technical Assistance                                  | 25 |
| The Afterschool Training Toolkit                                  | 26 |

This publication is in the public domain. Authorization to reproduce it in whole or in part is granted. While permission to reprint this publication is not necessary, the citation should be: U.S. Department of Education, Office of Elementary and Secondary Education, Academic Improvement and Teacher Quality Programs, 21st Century Community Learning Centers, *You for Youth User Guide*, Washington, D.C., 2011.

To obtain a copy of this publication, please visit the You for Youth website at: <a href="http://y4y.ed.gov">http://y4y.ed.gov</a>.

This publication was funded by the U.S. Department of Education under contract number ED-08-CO-0145. The views expressed here are not necessarily those of the Department or of the contractor, Synergy Enterprises, Inc.

### Minimum System Requirements for the You for Youth Website

Web browser: Microsoft Internet Explorer 7.0 or newer, Firefox 3.0 or newer, or Safari 4 are recommended.

**Portable Document Format:** Many documents on the You for Youth website were created in portable document format (PDF). Versions of the Adobe Acrobat Reader for PDF files exist for all major computer operating systems, including Windows, Macintosh and Linux. The reader can be dowloaded free of charge at <a href="http://get.adobe.com/reader">http://get.adobe.com/reader</a>.

**Adobe Flash Player:** Some videos, animations and audio files require the Adobe Flash Player, which can be downloaded at <a href="http://get.adobe.com/flashplayer/">http://get.adobe.com/flashplayer/</a>.

**Screen resolution:** To minimize the need for horizontal scrolling, You for Youth pages are developed for a minimum screen resolution of  $1024 \times 768$ .

**Note:** The size of the text on the screen can be adjusted via browser settings. To change the **font size** in Internet Explorer or Firefox, hold down the **Ctrl** key and turn the mouse wheel. In both of these browsers, you can also go to **View** and then **zoom** in or out. Common browsers for Apple and Linux offer the same options.

### You for Youth Home Page

The home page provides links to useful information and resources about 21st CCLC, including the following:

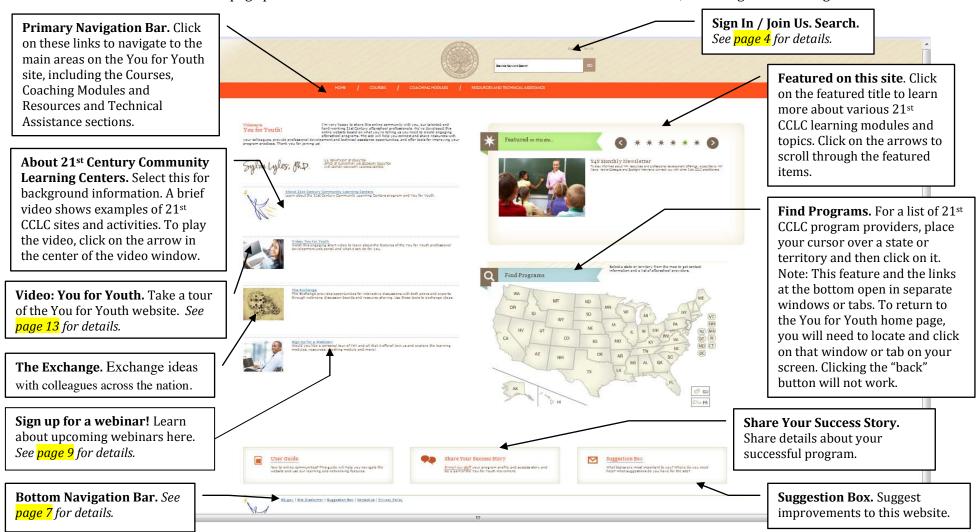

Note: Because computer monitors vary in size, you may see only the top section of the You for Youth home page on your screen. To be sure you see everything on the page, slide the scroll bar on the right side down.

## Sign In / Join Us and Search

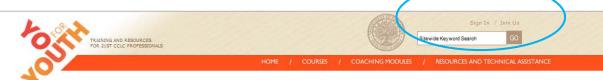

**Sign In / Join Us.** This link is for logging into the system or registering for the You for Youth website. Although the content and most features on the website can be accessed without user registration, there are several benefits to registering, as described below. During the registration process, you can choose how much of your personal information to share on your public profile. Every time you sign in, you will be prompted to enter your username and password. Note that your password must be between 5 and 15 characters with at least one capital letter, one digit, and one special character (e.g., #).

- Professional Development Credit. To take courses for credit (through your program or state department), you may wish to register and take advantage of features that help you document your completion of the courses.
- My Notebook Feature. Every course includes a notebook for taking notes and responding to prompts that appear in the course. As a registered user, you can save your notes for later reference and can print them to demonstrate your participation in course activities.
- Discussion Groups. The Exchange area of the website provides opportunities for interactive discussions with peers and experts through webinars, discussion boards and resource sharing. To join a discussion, you will need to register.
- Webinars. You for Youth webinars can help you use the website effectively and explore topics relevant to 21<sup>st</sup> CCLC programs. For information about upcoming webinars, click on the Sign Up for a Webinar! link on the home page. If you want to attend a live webinar, you will need to register.

**Sitewide Keyword Search.** This box enables you to search the resources available on the public areas of the You for Youth site. It does not search materials created by registered users in their notebooks. To search for an exact phrase, place all words in quotation marks.

### **Primary Navigation Bar**

The blue circle outlines the main navigation area of the website. Click on any of these links to visit specific areas of the site.

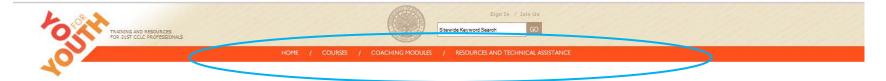

**Home.** Click on this link within the site anytime you want to return to the home page.

**Courses.** This link takes you to the course selection page, which describes all active courses, such as Aligning With the School Day and Project-Based Learning. Each course takes 30 to 60 minutes to complete and includes a library of related readings and resources.

To see what courses are available, you can either (1) click on the **Courses** tab to go to the course selection page, where you can read a brief description of each course, or (2) point to the **Courses** tab (without clicking) to see a drop-down menu that lists each course by name. Then you can click on a specific course name to go directly to the home page for that course. See page 10 for more details.

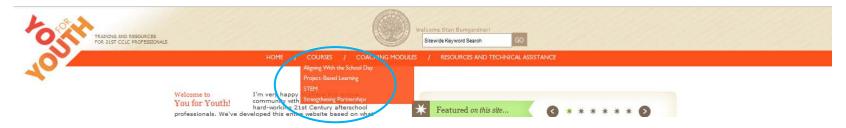

**Coaching Modules.** All courses will be supported by Coaching Modules (some are still being developed). These modules provide information and tools to help site leaders and program directors translate course content into practice. Each module includes guidance on key strategies for implementing course content in your program as well as "Coach's Commentary" videos that take a practice-building look at the approaches and techniques highlighted in

the course videos. Coaching Modules also include tips and pointers for working with your staff to make the course content a reality in your program, and they feature downloadable staff development tools, implementation planners and other customizable materials.

A dedicated section of the Coaching Module called The Exchange will enable You for Youth users to interact directly with their peers and experts by participating in discussion boards, attending webinars and posting information in a gallery of user-generated program materials and in user-generated "program profiles." You may also point to the **Coaching Modules** tab (without clicking) to see a drop-down menu that allows you to select modules for specific courses. See page 18 for more details.

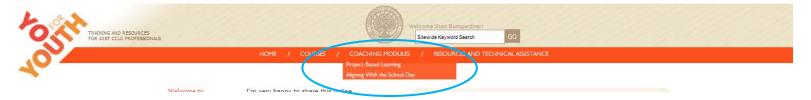

**Resources and Technical Assistance.** This link offers a variety of materials, including multimedia resources, publications, lesson plans and activities, training and tools, web-based resources, mobile apps, program planning tools, and technical assistance resources. You may also point to the **Resources and Technical Assistance** tab (without clicking) to see a drop-down menu that allows you to select direct links to technical assistance or a list of frequently asked questions (FAQ). See page 23 for more details.

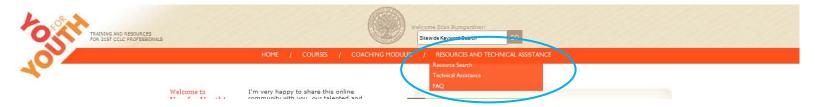

### **Bottom Navigation Bar**

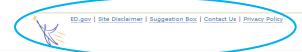

Note that the links on this bar open in separate windows or tabs. To return to the You for Youth website, you will need to locate and click on that window or tab on your screen. Clicking the "back" button will not work.

**ED.gov.** This link takes you to the U.S. Department of Education website.

**Site Disclaimer.** The You for Youth website includes links to websites and information created by organizations other than the U.S. Department of Education. This disclaimer explains that the Department does not control, guarantee or endorse the accuracy, relevance, timeliness or completeness of these links and other material.

Suggestion Box. Click on this link to make suggestions about new topics or other ways the site might be improved.

**Contact Us.** This link provides contact information for the 21st CCLC program at the U.S. Department of Education. You can also use this link to report problems with the site, register to use the site, share suggestions for the site or information about your program, or complete a web survey.

**Privacy Policy.** This link outlines the You for Youth policy on the collection of personal information.

## **About 21st Century Community Learning Centers Page**

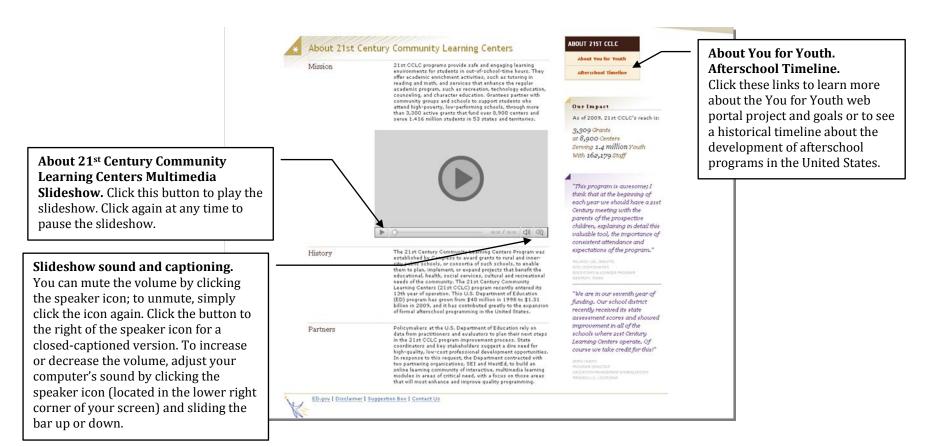

**Note:** The controls for this film vary slightly from the film controls in other sections of the website.

## **Upcoming Webinars**

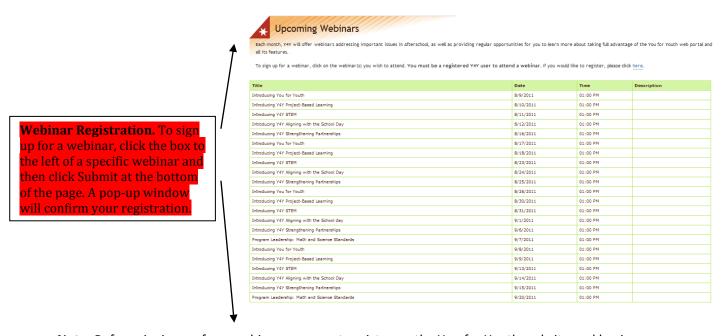

Note: Before signing up for a webinar, you must register on the You for Youth website and log in.

## **You for Youth Courses Home Page**

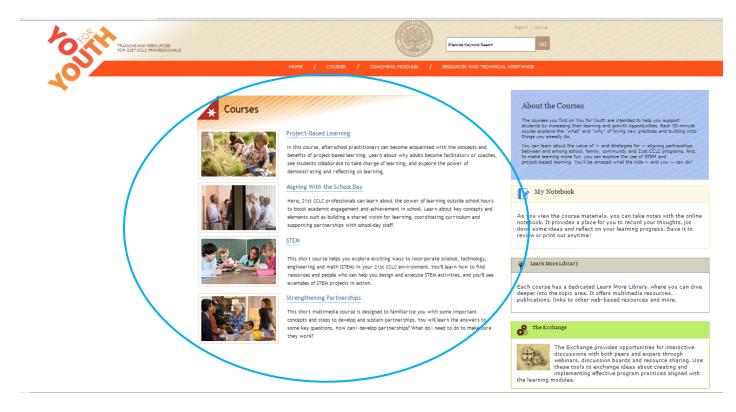

**Courses Home Page**. This page lists all the courses available on You for Youth. Click on a link to go directly to that course.

## **Specific You for Youth Courses**

**Course Home Page**. Each course has a home page featuring the sections found in the course and information about some of the important features avaiable to help guide you through the course.

For example, clicking on "Project-Based Learning" opens the following page:

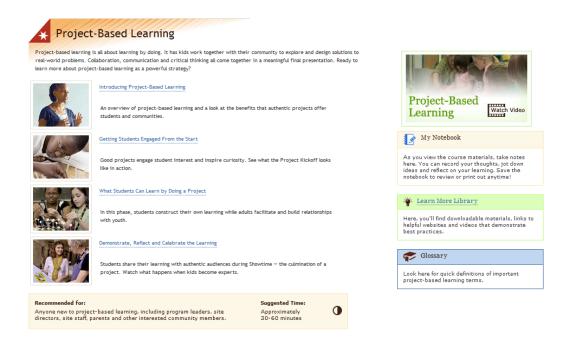

You may access individual chapters directly from this page or from a navigation bar within the course.

## **You for Youth Course Content Pages**

Clicking the links will open individual chapters. For example, the following page is included in the "Introducing Project-Based Learning" chapter: **Close.** This closes the **Primary Navigation Bar.** Click on chapter pages and Progress Menu. returns you to the these tabs to exit the course and This bar shows main You for Youth navigate directly to other areas of the percentage of website. Be sure to the site. the course vou save the content in "My have completed Notebook" (see below) before closing these **Course Navigation Bar.** The Introducing Project-Based Learning pages. course navigation tools give you access to other chapters in the same course. To get back to the You What Makes a Good Project? Next/Back. You for Youth navigation tools, you can can use these close this window by clicking on the arrows to navigate "CLOSE" button in the upper right hether projects last 2 weeks or 3 months, successful within a chapter. 🕼 My Notebook section of the page or use the Emphasize active learning Primary Navigation Bar. Follow a well-established sequence: planning, active inquiry, and opportunities for students to share and reflect on what they've learned. Invite student choice and voice at each step to make sure the project engages and meets the needs of Mv Notebook. Click in **Glossary.** Browse the glossary by this area to type notes. us on high-interest topics and questions, Your clicking here and then using the If you are a registered themselves (Are the dia's images of me accurate? scroll bar. To minimize this their communities (What car community healthier?), or their world (How-better care of both our local and global water user, be sure to save window, click again on the original resources?) your notes by clicking link. Result in a product. Students may choose to design a "Save Notes." Your website, create a museum exhibit or build a mechanical invention. They might produce a r capture through interviews the memories of elders notes will be saved — Glossary even if you exit your Learn More Library. Clicking on browser or turn off this link opens a new window or your computer. You can tab (see page 16). To return to the print your notes by course, you will need to locate and clicking "Print Notes." click on the original window or tab **Course Diagram.** Every course has a diagram that provides a quick visual summary of the on your screen. Clicking the "back" course content (see pages 14-15). When you click on the link, the diagram will open in a

window or tab on your screen. Clicking the "back" button will not work.

new window or tab on your screen. To return to the course, locate and click on the original

button will not work.

#### **Videos**

Videos in the You for Youth website typically appear in windows like this:

**Screen Resolution.** By clicking on the triangle next to "360p," you can adjust your screen resolution. If your monitor is HD compatible, A Philly What is it 060211 LOGO **Play.** To play, press this button. set the pixels to "720p." Note: This When the film is playing, this feature does not appear until you button will change to a pause start the film. button. Identifying a Community Need **Mute/Volume.** Mute the volume by clicking this button. To unmute, click the icon again. Placing your cursor SEE + YOUTH X over this button will reveal a volume Full-Screen Mode. scroll bar to the right. Slide the Click this icon to view triangle to the left to decrease the video full screen. volume and to the right to increase **Captioning.** To reveal Progress Bar. This could prove useful the volume. If you need more captioning on your screen, Click anywhere in group settings. volume, you can adjust your place your cursor over the in the red bar computer's sound by clicking the CC icon (without clicking) to advance the speaker icon (located in the lower and then click on film or to right corner of your screen) and Transcribe Audio. A note return to a sliding the bar up or down. will explain that this is an specific point experimental service. Click in the film. "OK," and the captioning will appear. By selecting Other Settings, you can adjust the font and size.

**Note:** The control functions for these films vary slightly from the film controls in some other sections of the website.

## **Course Diagrams**

Every course has a diagram that provides a quick visual summary of the course content. When you click on the link, the diagram will open in a new window. Here's how the diagram for the project-based learning course appears:

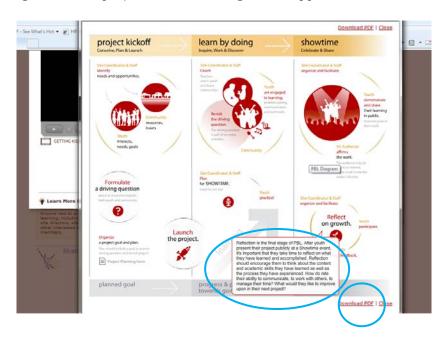

You can place your cursor (without clicking) over various elements in the diagram to reveal **pop-up windows** with additional information.

You can save a diagram to your computer by clicking on "Download PDF," which will open the following window:

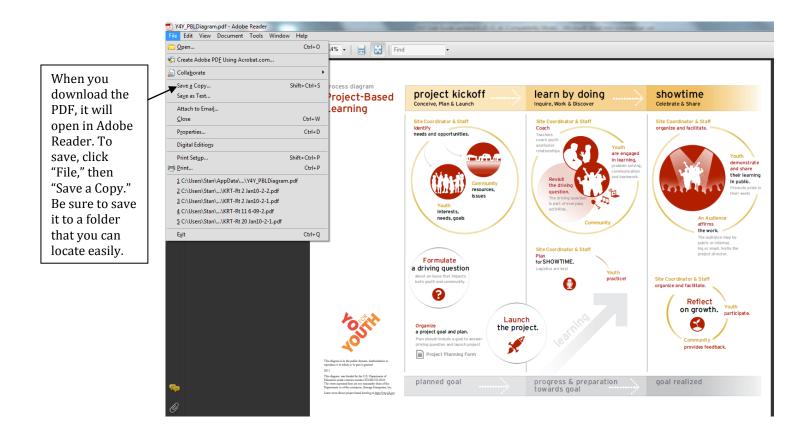

To return to the You for Youth website, you will need to locate and click on that window/tab on your screen or close the window/tab you are in. Clicking the "back" button will not work.

## **Learn More Library**

Each course has it own collection of useful materials that can help build your knowledge about the subject. It opens in a separate window or tab that will look similar to this page:

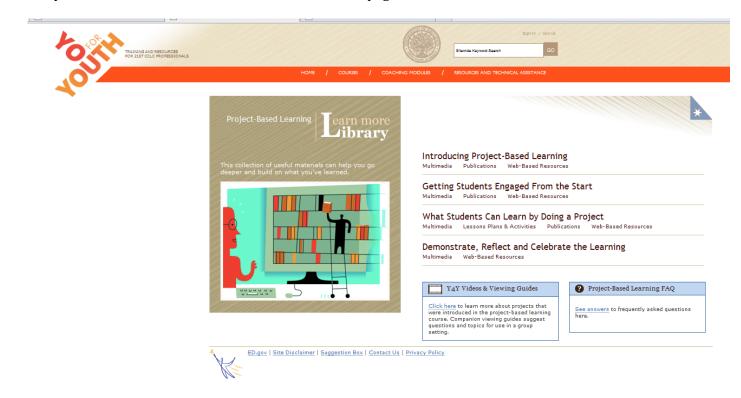

To return to the main website, you will need to locate and click on the You for Youth window or tab on your screen.

The library includes such resources as videos, publications and web-based resources, which are organized by course sections. Each link takes you to a page like the following — in this case, multimedia resources:

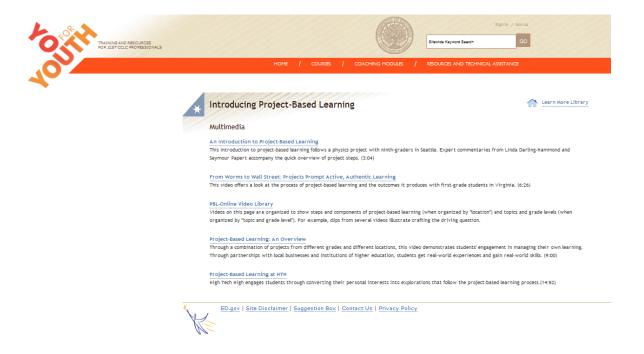

**Most of the multimedia resources** are located on other websites, so you will need to follow each site's instructions for viewing. Although the audiovisual controls may appear differently from those on the You for Youth website, each should have a play button that looks something like this:

Note that most of the links for videos, publications and web-based resources also take you to other websites and open in separate windows or tabs. When you click on one of these links, a message will appear to inform you that you are exiting the You for Youth website. After leaving the site, you may return at any point by locating and clicking on the You for Youth window/tab on your screen or by closing the window/tab you are in.

## **The Coaching Module**

The Coaching Module provides on-the-ground support for on-the-ground practice. Imagine the questions, information, tools and tips on these pages as coming from a coach at your side. The Coaching Module also includes some of the same features as other areas of the website, including My Notebook, Learn More Library and The Exchange.

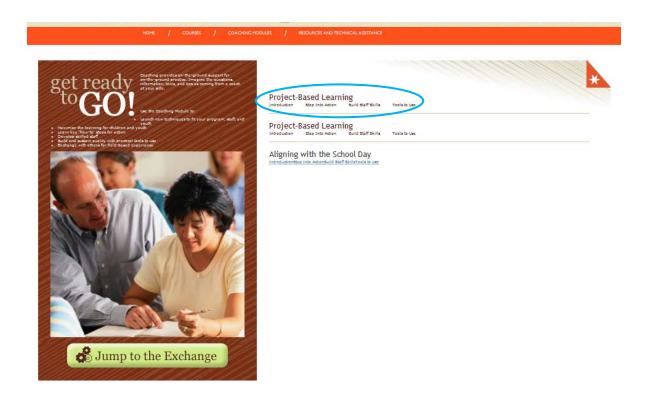

You can access various chapters for each Coaching Module, including Introduction, Step Into Action, Build Staff Skills and Tools to Use. Clicking on these links (in this instance, Step Into Action under Project-Based Learning) opens a page that looks like the following:

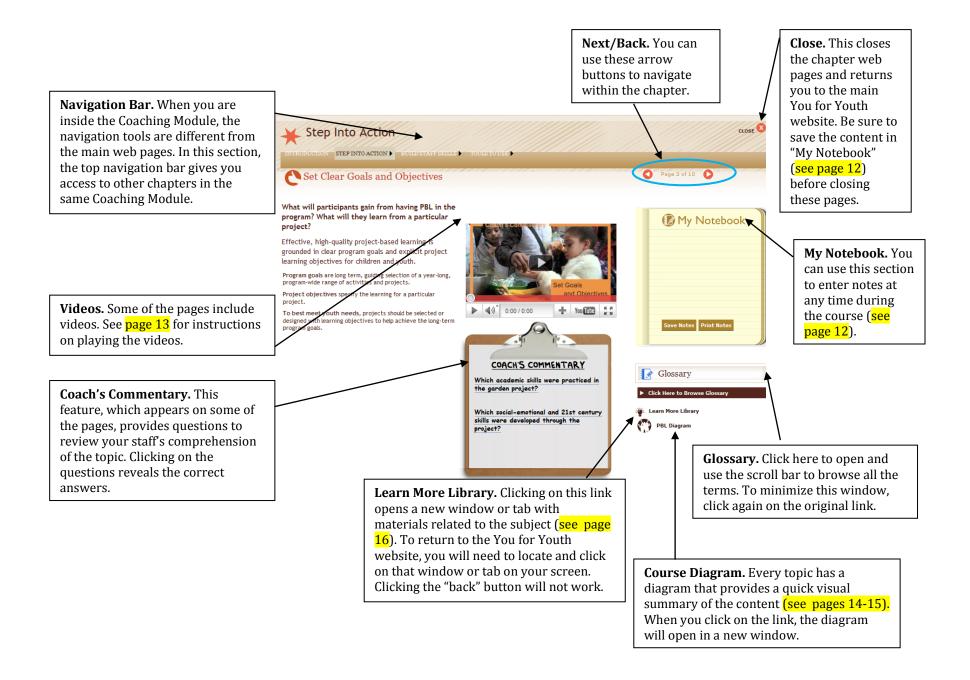

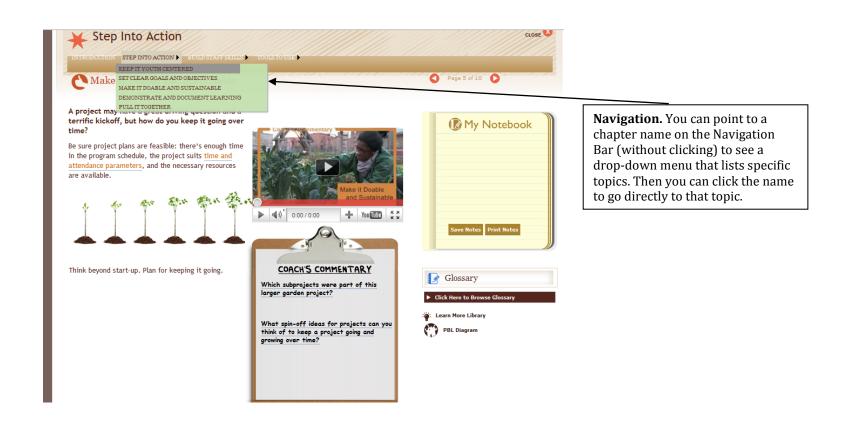

Here is another page within the Coaching Module that provides additional types of features:

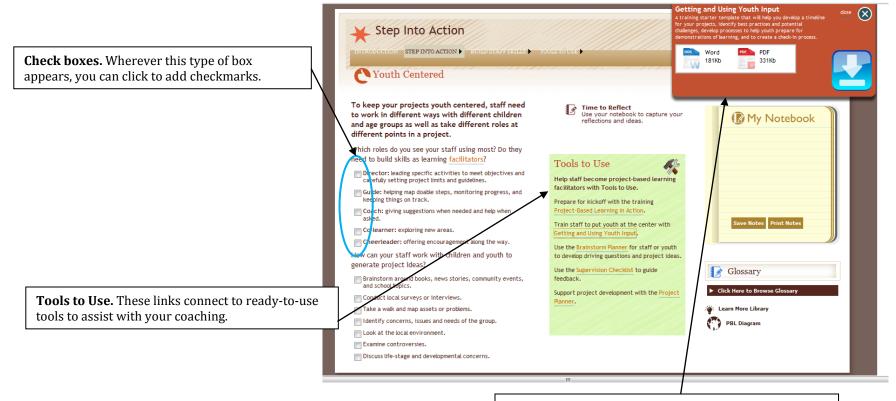

Tools to Use Pop-Up Window. When you click on a "Tools to Use" link, a pop-up window will appear. Click on the Word icon to open a version of the tool in Microsoft Word or the PDF icon to open a version in Adobe Reader. For the Word option, you will be prompted either to open or save the file; it is best to select the Open with Microsoft Office Word (default), then select Save As and choose a folder location on your computer that can be easily found. Similarly, if you would like to save the PDF file, click on File in Adobe Reader, select Save a Copy, and choose an easy-to-find folder location.

Some interactive features have specific instructions that appear in red type:

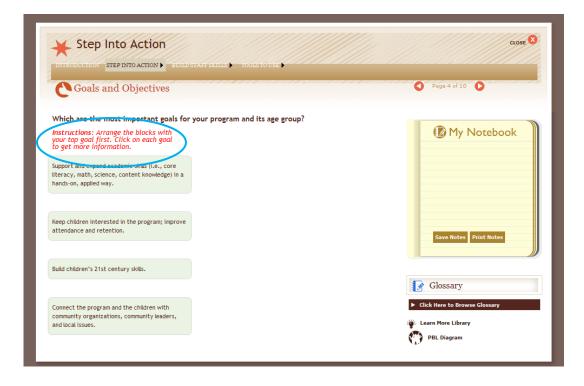

#### **Resources & Technical Assistance**

This area of the website offers a variety of materials, including multimedia resources, publications, lesson plans and activities, training and tools, web-based resources, mobile apps, program planning tools, and technical assistance resources. You can click on any of these boxes to browse by the type of material or search across all resources.

The following explains how to search across all resources and to refine your search to narrow the results:

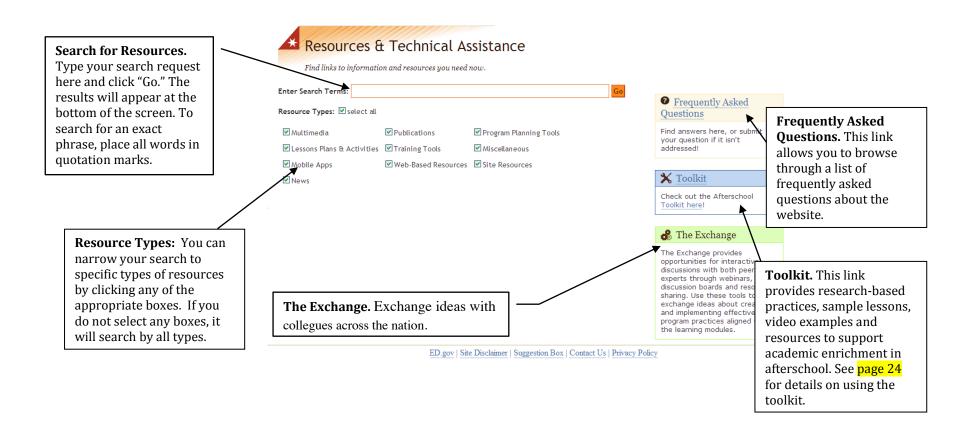

## **The Afterschool Training Toolkit**

The Afterschool Training Toolkit is a product of the National Partnership for Quality Afterschool Learning, an initiative funded by the 21st CCLC program. The partners included the U.S. Department of Education and various educational organizations. This toolkit is a self-contained section of the You for Youth website.

The main navigation page of the Toolkit is shown here. Most of the links from this page are self-explanatory. Just choose an area and jump in!

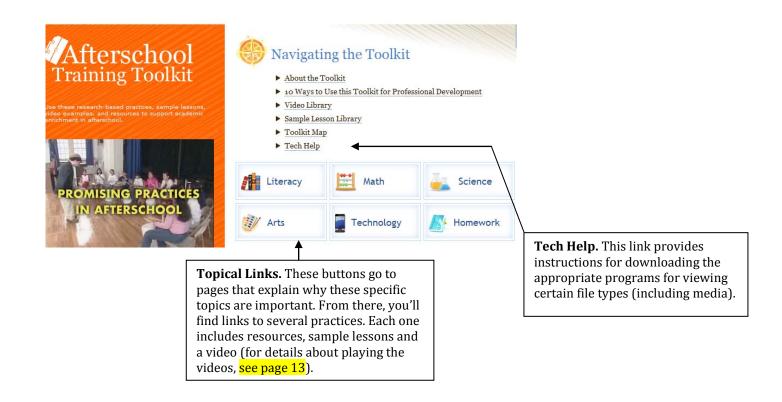